# Elementary Course Maintenance

# **Each Student needs to have the following 2 areas populated:**

- I. Registration Primary Homeroom Attendance, Mark Reporting, Homeroom Teacher
- II. Master Schedule Records State Reporting

# **Check that your data is ready to use:**

# **1) Registration Center/Room Catalog:**

- *Update* Rooms with new staff
- *Remove* old staff values by deselecting the ACTIVE checkmark or by updating the description if applicable

# **2) Registration Center/Staff Catalog**

- *Search* Catalog without building value or active status to find all available staff members
- *Update* the staff data, make them inactive or active in your building (UNCHECK ACTIVE BOX)
- If inactivating, remove the homeroom value, grade level, department, phone number
- If activating, add the homeroom, grade level, department, phone number

#### $\bullet$ 3) **Assign the Primary Homerooms**

Menu Path: Utilities/Registration Assignment

First, *Search* for Active kids in grade

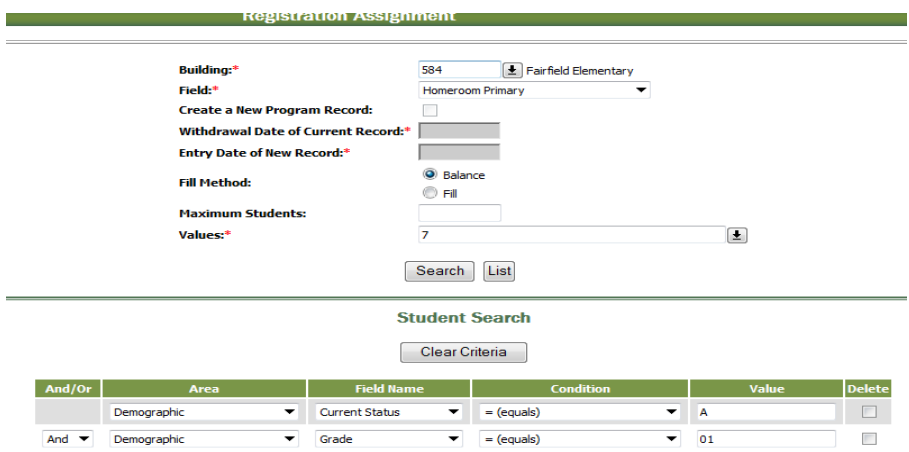

*Click* on SEARCH, it will bring the list of students up, *Check* the Remove on the ones that shouldn't get that value, *Click* on Model, it will fill in the data for you, then *SAVE*

> Page  $\overline{\phantom{0}}$

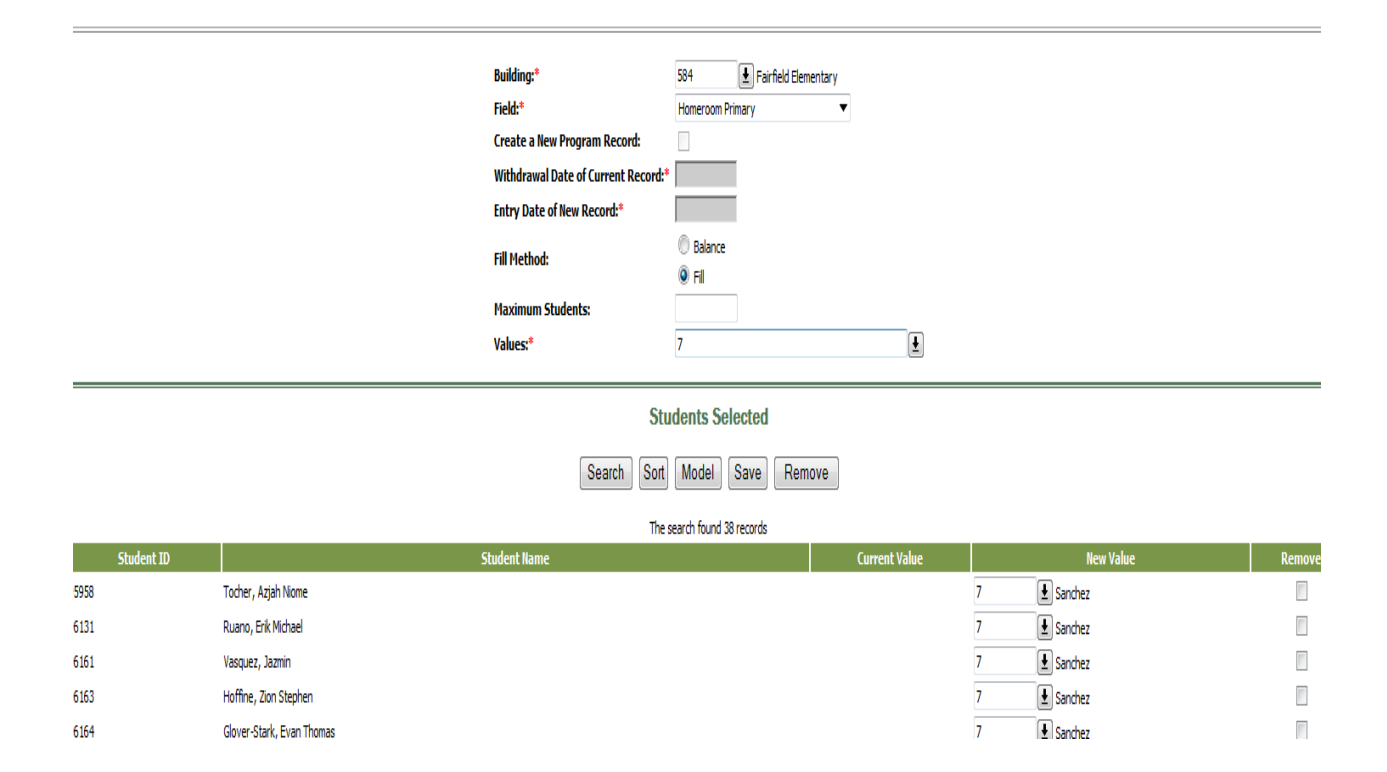

# **Scheduled Courses Grid:**

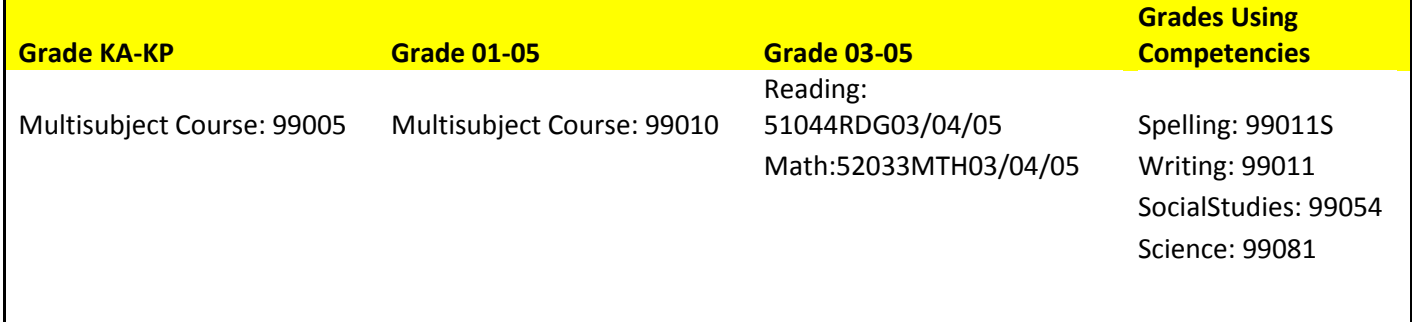

**You may need to add a RESOURCE and/or SPECIAL EDUCATION course as well for select students (Check with Linda Hood):**

Special Ed 99301

**Add a section for each teacher, job shares will be scheduled together unless one staff is teaching the specialty course by themselves. You also need to make sure to put a start date in for the staff teaching the course. Here is how one building describes the courses:**

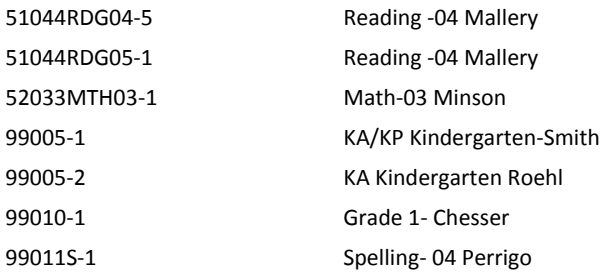

# **CHECK TEACHER DATE VALUES**

#### **Scheduling Center/Master Schedule/Master Schedule:**

*Search* Master Schedule courses and check teacher values

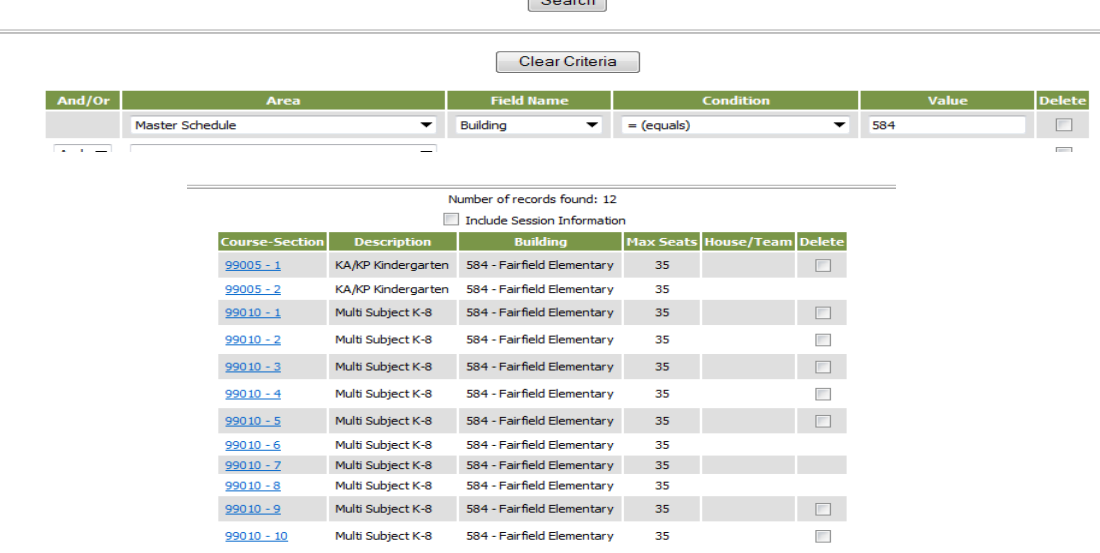

Check the information for the teacher by opening the course:

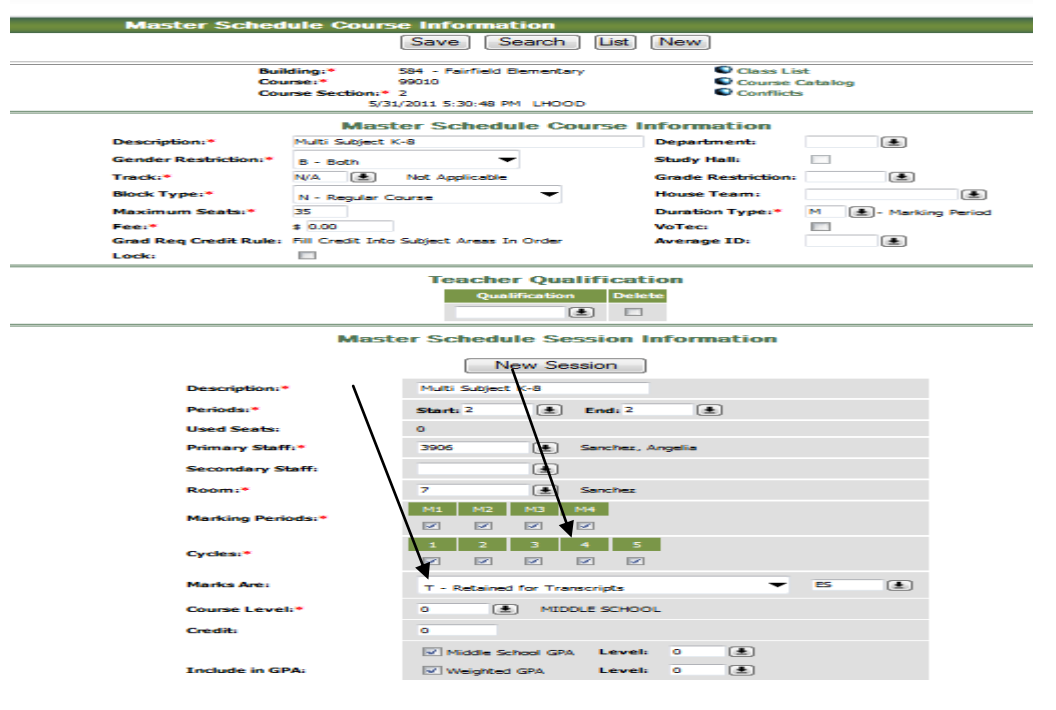

Update values with correct staff ids and primary homeroom values (if needed)

Page ო

# 4) **Mass Schedule Students Menu Path**:

Scheduling Center/StudentScheduler/ScheduledCourseLoad/Unload/Lock/EraseScheduledCourses

SEARCH for your students:

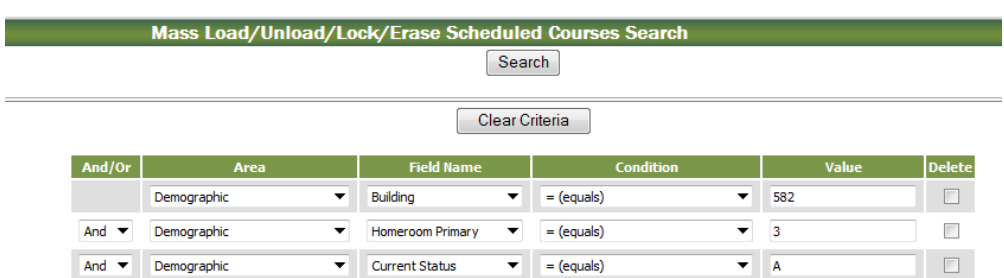

Now, review the list of students and confirm they are right. Enter the following prompts to add the student schedules, your building number, Mass Load, and the date added can be 'today's date', whatever date you are scheduling on. Please be sure to have the correct values for the staff member. There is a SEARCH feature that will help you here… Then HIT RUN

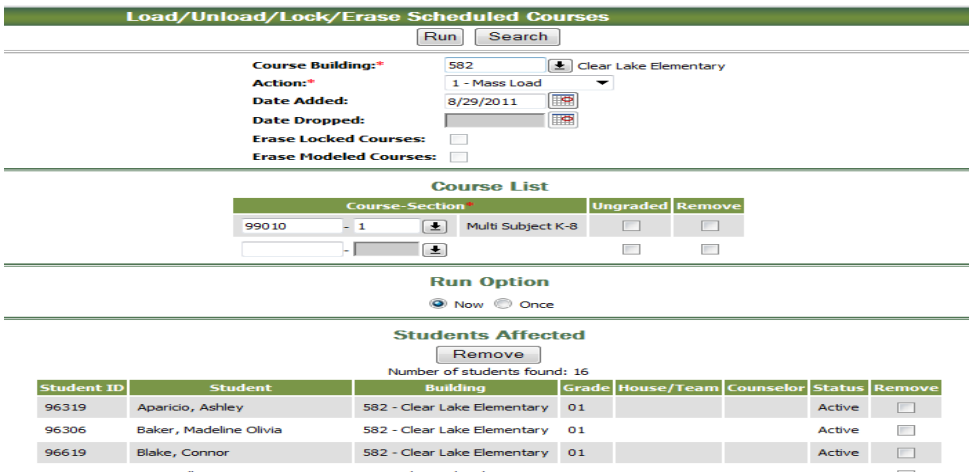

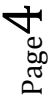

5) **How to schedule more than one course:** Use criteria to find the correct set of students to load: here is an example of just one student:

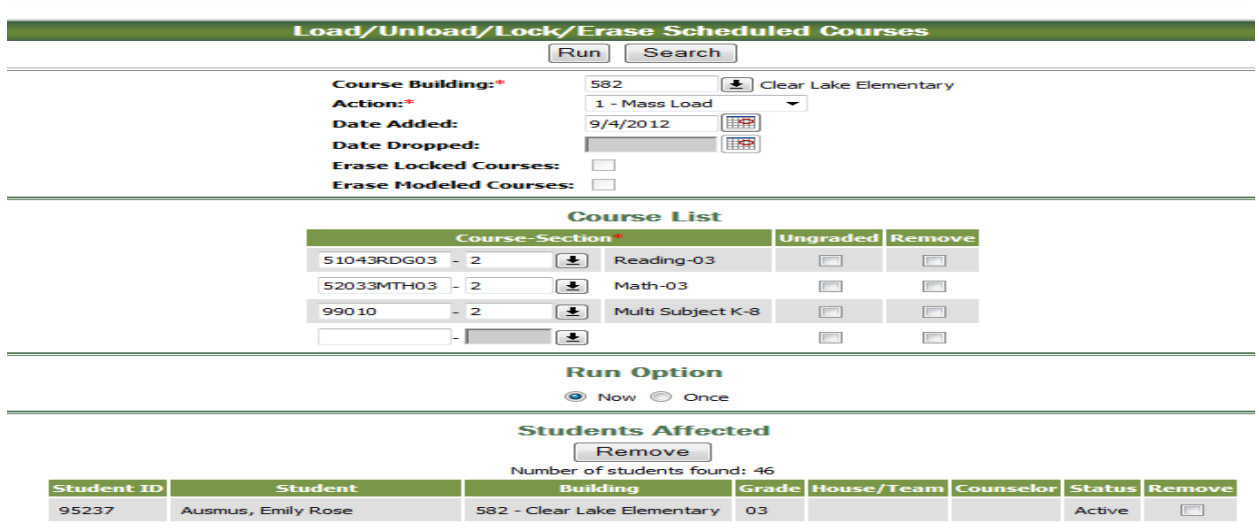